## 先進認証の設定 (Microsoft 365 Outlook)

この手順では、Microsoft Exchange でメールアカウントを追加します。 現在 POP で受信しているアカウントは別管理になります。 (Microsoft 365 での Outlook の画面です)

◯はじめに,POP で受信しているアカウントを停止します。

1. メニューの「送受信」から「送受信グループ」の「送受信グループの定義」をクリックします。

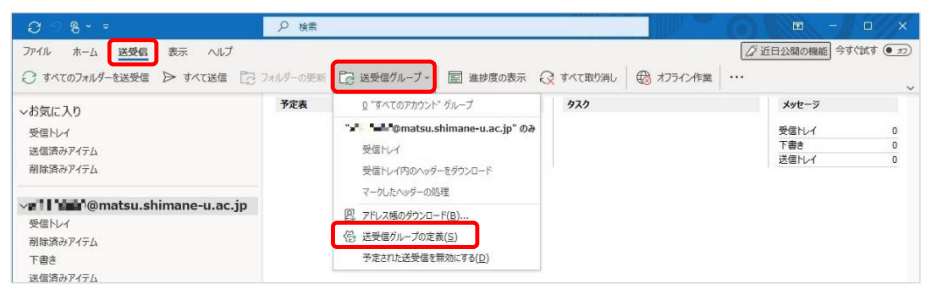

2. 「編集」をクリックます。

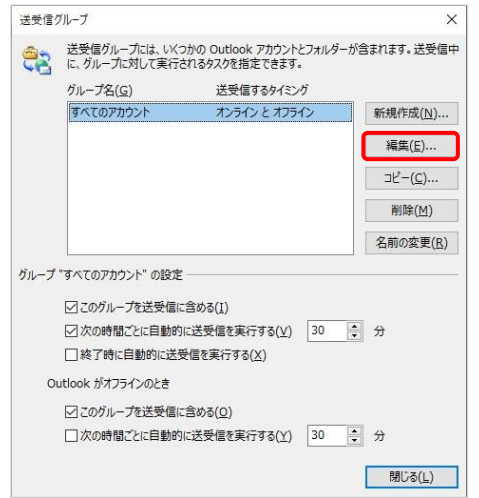

3. 該当アカウントをクリック後, 「メールアイテムの送信」と 「メールアイテムの受信」の チェックを外し,「OK」を クリックします。

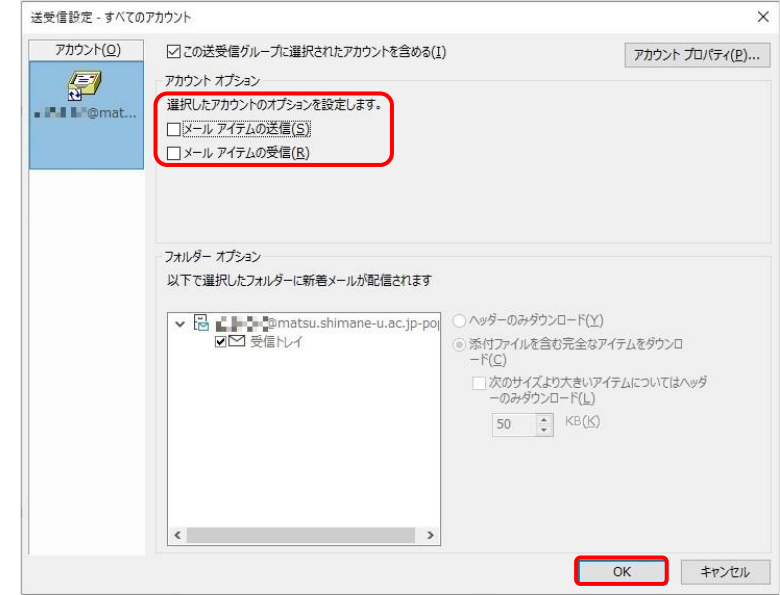

- 4. 最初の画面に戻り,「ファイル」をクリック後,「アカウント設定」から「アカウント設定」をクリ
	- ックします。

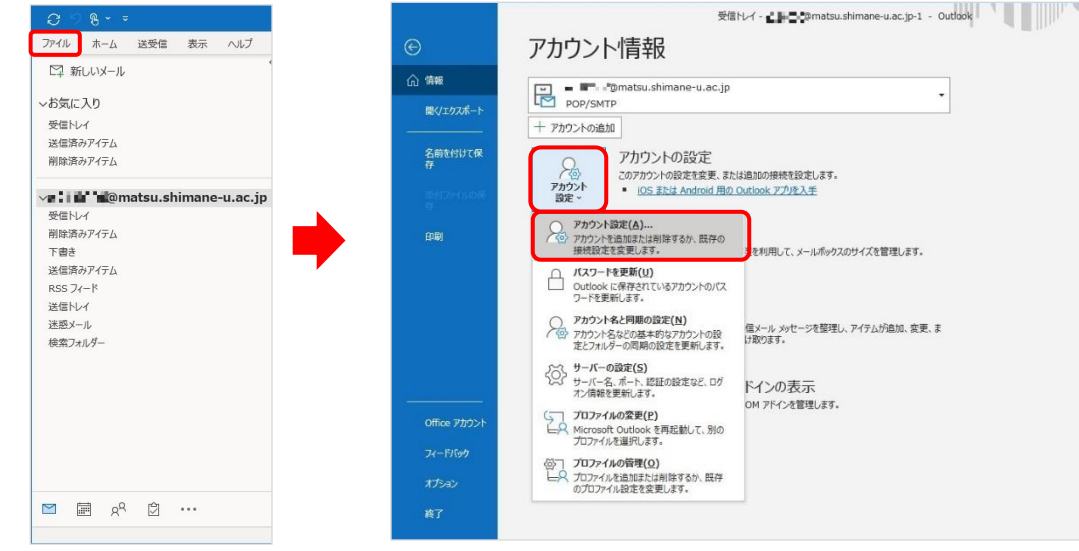

5. メールアドレスを選択し,「変更」をクリックします。

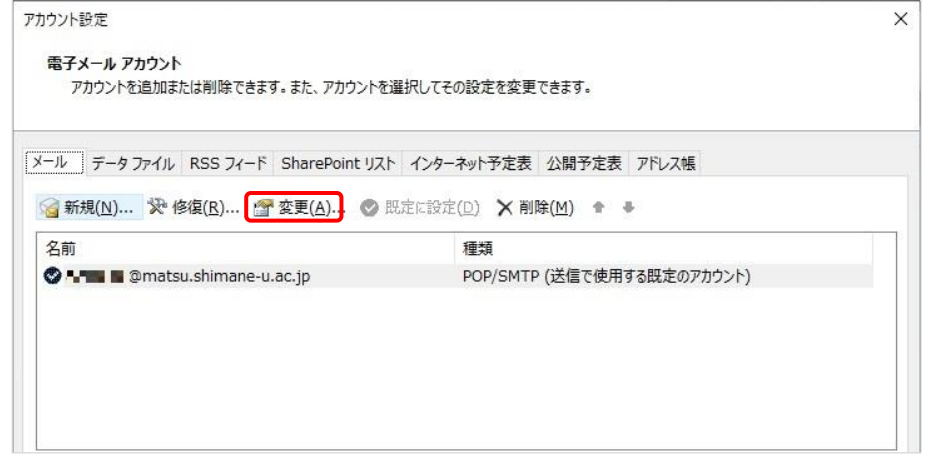

6. メールの設定の「サーバーから削除する」のチェックを外し,「次へ」をクリックします。 右の画面になったら「完了」をクリックします。

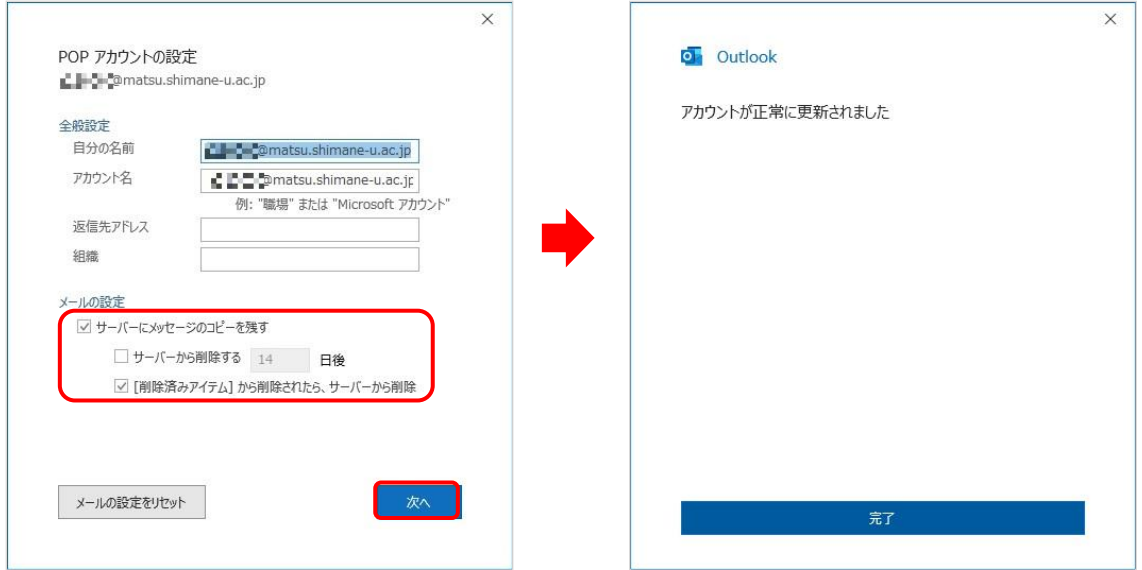

7. 次に「ファイル」をクリック後,「アカウント設定」から「アカウント設定」をクリックします。

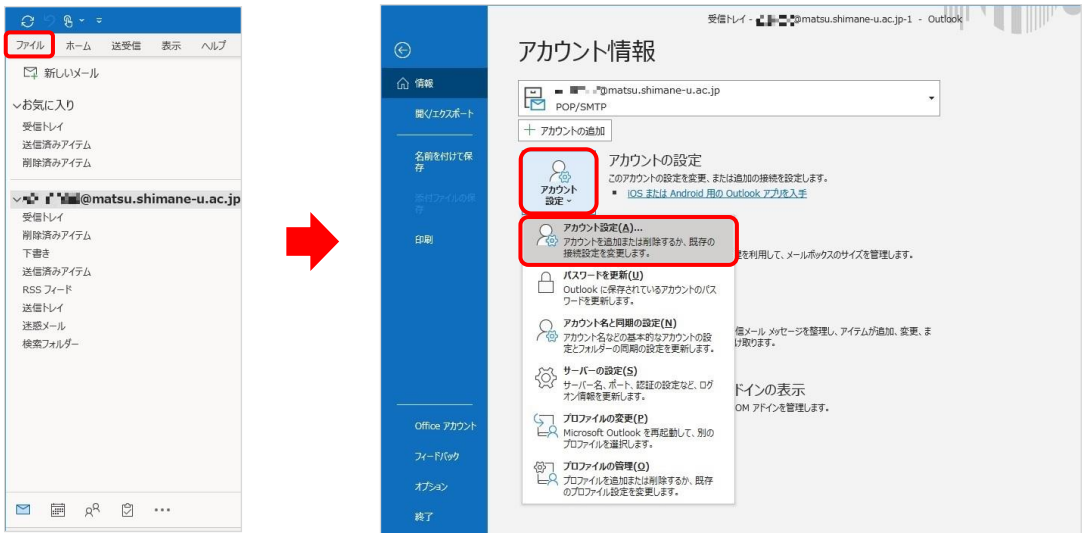

8. 「データファイル」にある「設定」をクリックします。

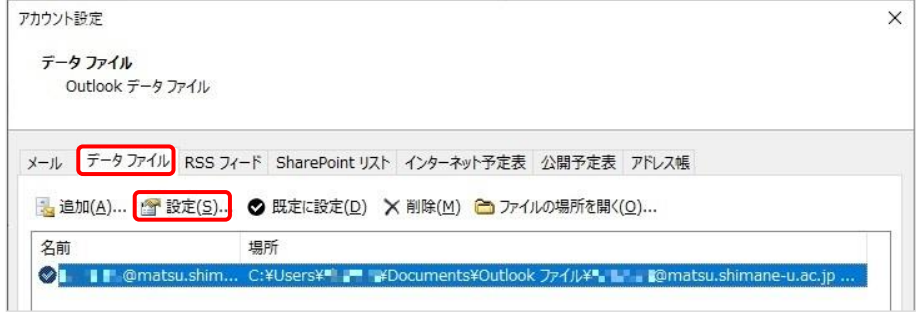

- 9. 「名前」を分かりやすいものに変更します。
	- ここでは、最後に「-pop」を追記しています。変更後、「OK」をクリックします。

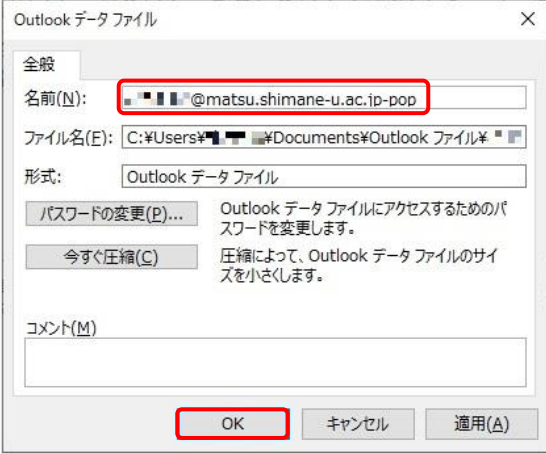

- ○次に, Microsoft Exchange でのアカウントを追加します。
- 10. 「ファイル」をクリック後,「アカウント設定」から「プロファイルの管理」をクリックします。 (表示がない場合は,コントロールパネル-ユーザアカウント-メール の順でクリックします)

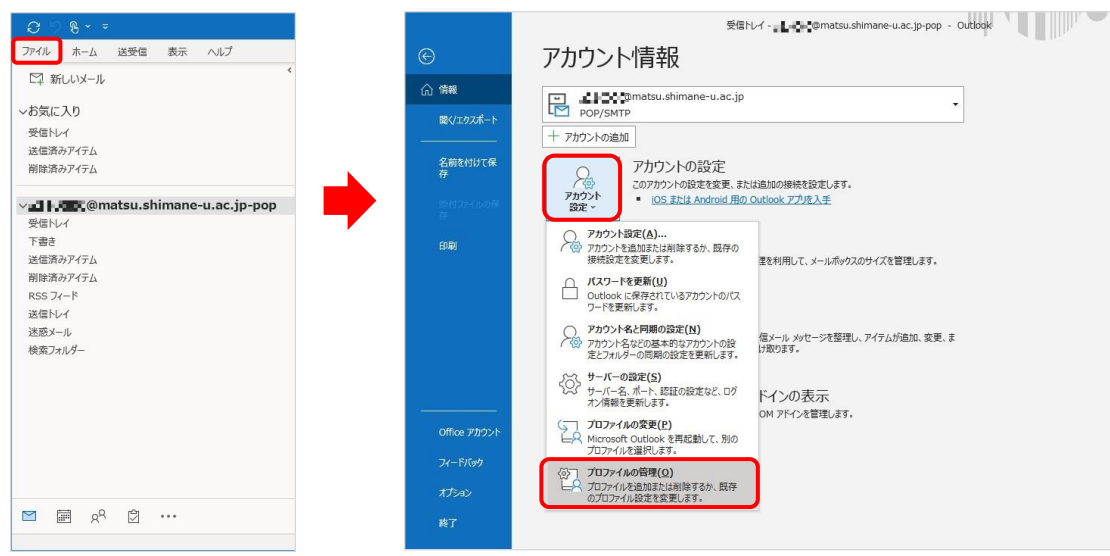

11. 「電子メールアカウント」をクリックします。

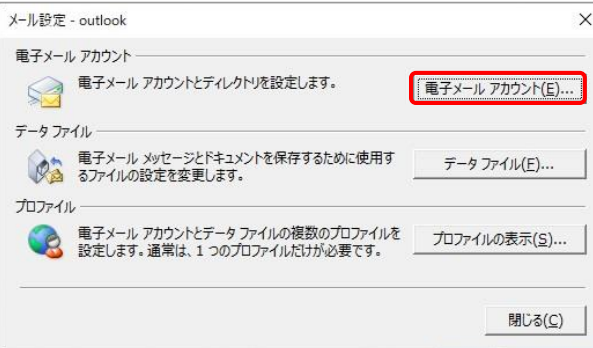

12. 「新規」をクリックします。

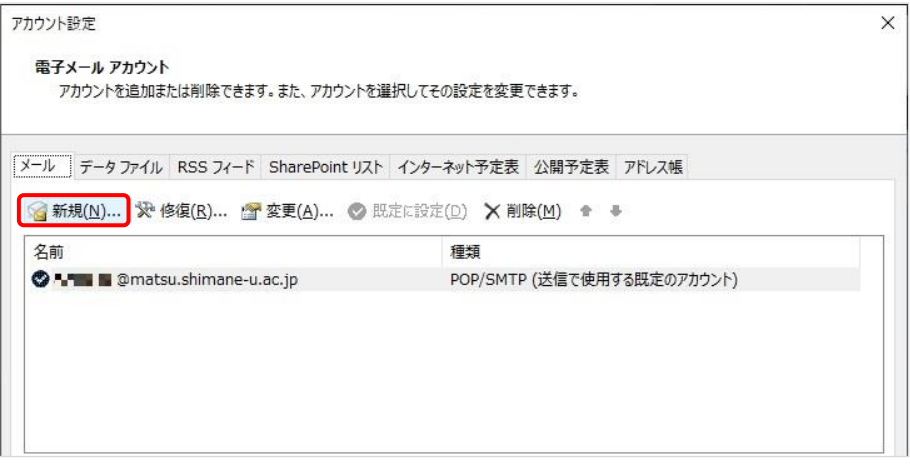

13. 「名前」と「電子メールアドレス」を入力し,「次へ」をクリックします。

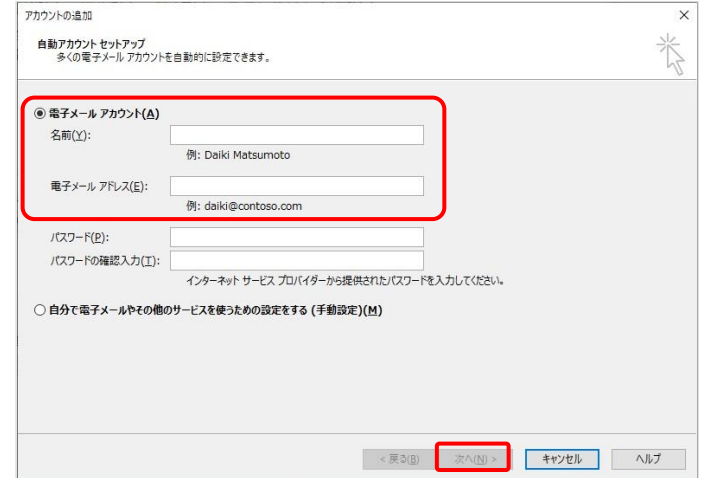

14. ポップアップが開くので,下の画面で「パスワード」を入力して「サインイン」をクリックします。

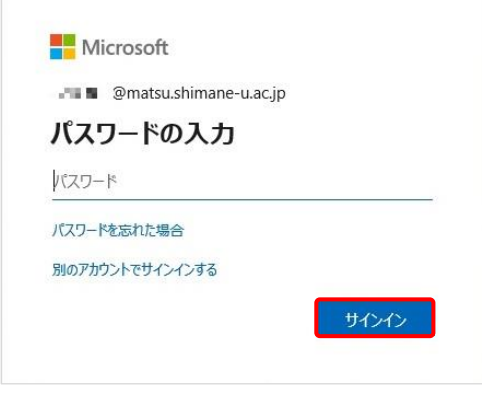

 $\overline{\mathbb{R}^n}$ 

15. 「組織がデバイスを管理できるようにする」のチェックを外し,「いいえ、このアプリのみにサイン インします」をクリックします。

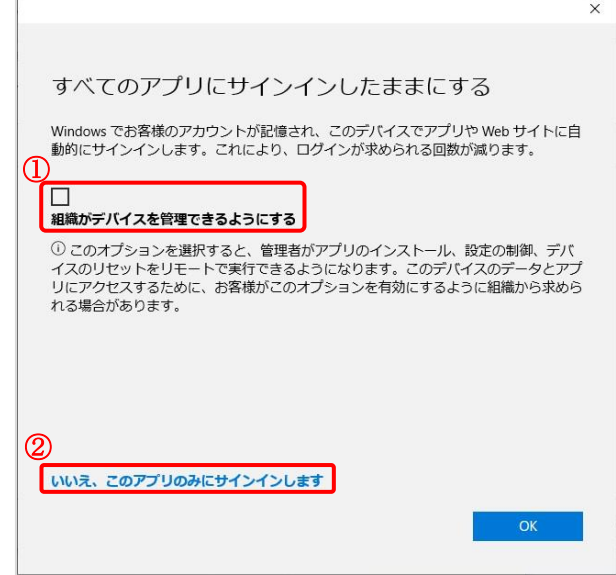

16. セットアップが完了したら,「完了」をクリックします。

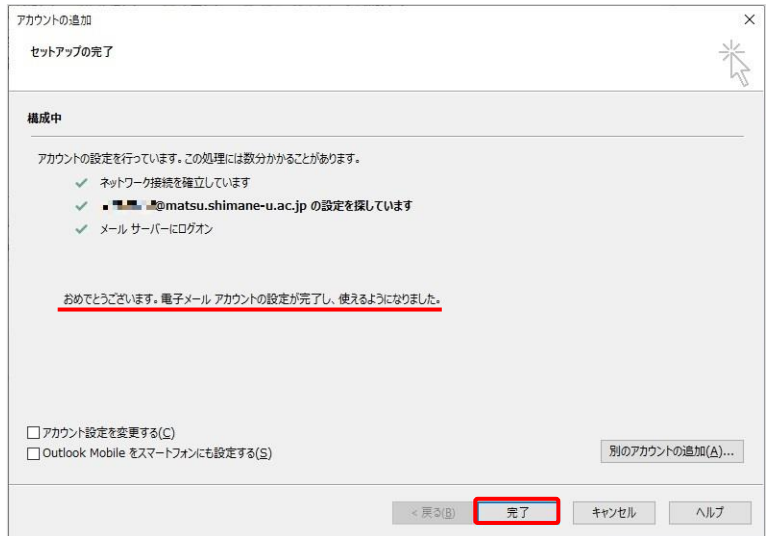

17. 「OK」をクリック

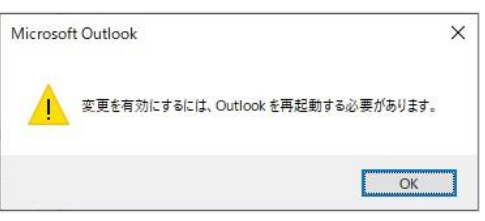

18. 新しく追加されていることを確認します。以上で終了です。

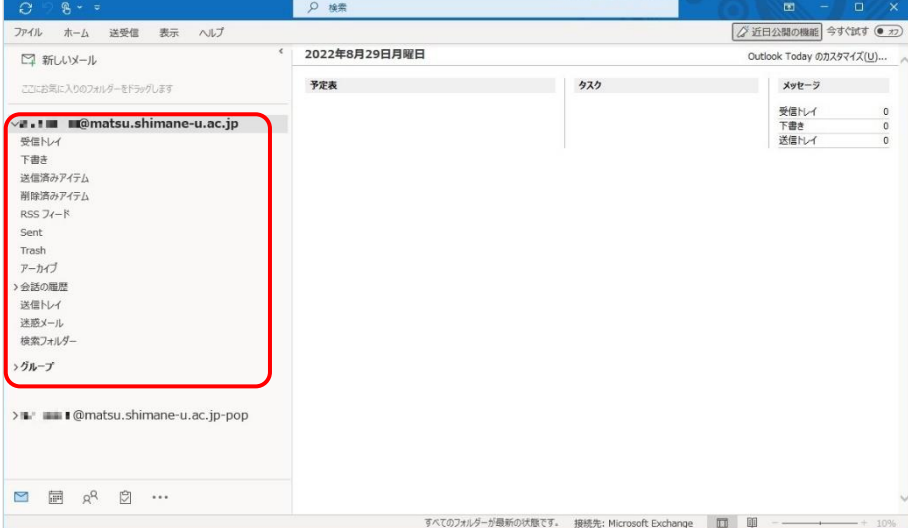

○続いて, Microsoft Exchange で設定したメールアドレスを主として設定します。

19. 「ファイル」をクリック後,「アカウント設定」から「アカウント設定」をクリックします。

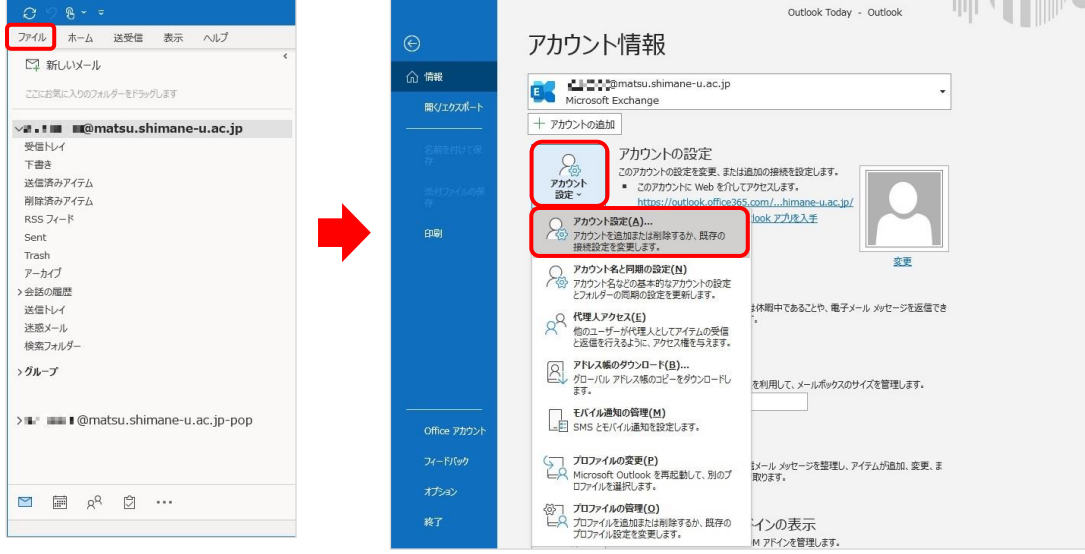

20. 「メール」タブから,同じ名前があるアカウントのうち,種類に Microsoft Exchange と記載があ る方を選択し,「既定に設定」をクリックします。

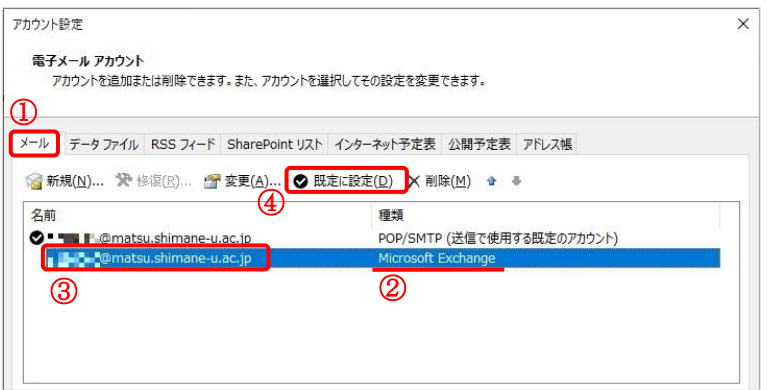

21. 同様に「データファイル」タブから、同じ名前があるアカウントのうち、追加した方を選択して「既 定に設定」をクリックします。

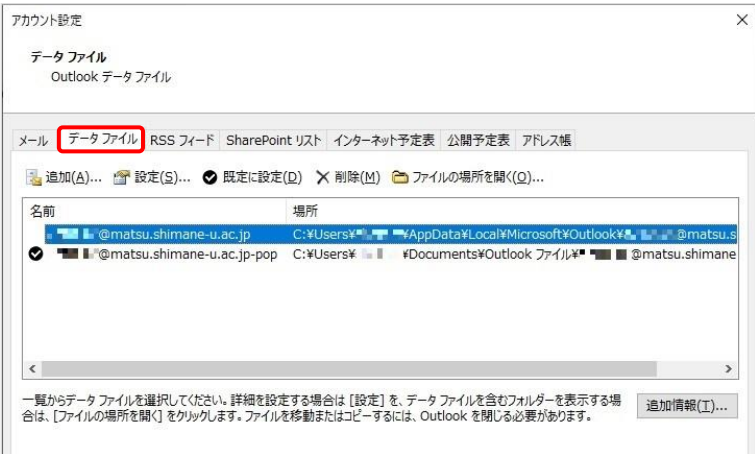

22. 次のポップアップが出たら,「OK」をクリックします。

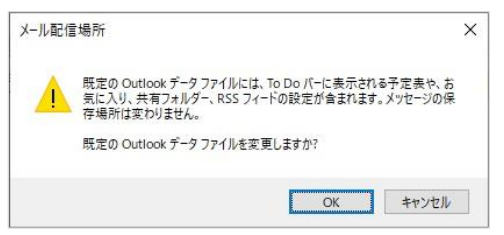

23. 以上で終了です。お疲れ様でした。